**ขั้นตอนการเข้าในงาน Azure Dev Tools for Teaching**

- 1. เชื่อมต่อ URL aka.ms/devtoolsforteaching
- 2. ทําการ Sign in **ดังรูปที่ 1**

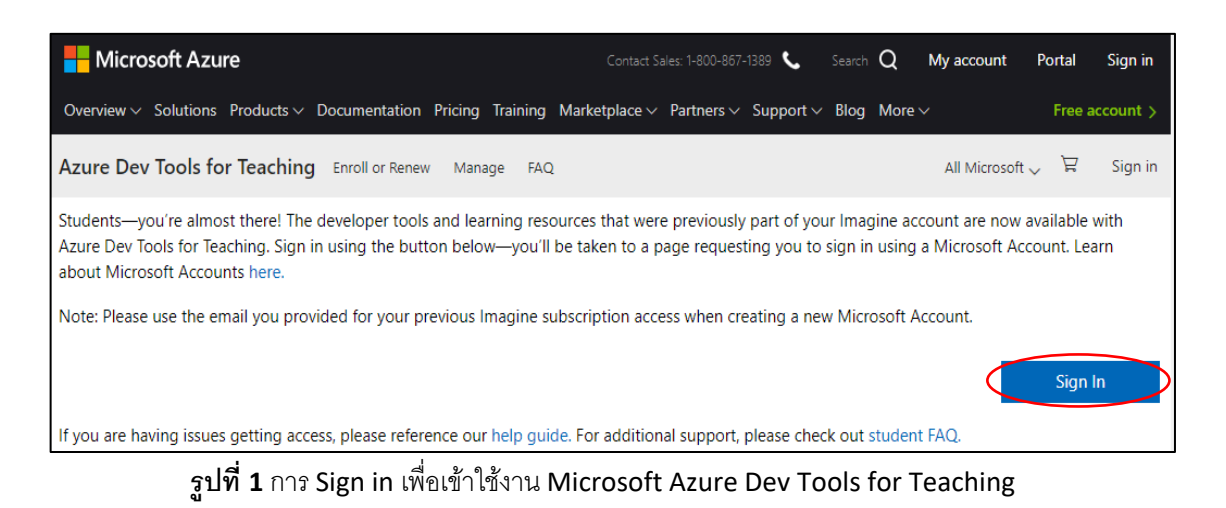

3. ทําการลงชื่อเข้าใช้โดยใช้อีเมลของคณะวิศวกรรมศาสตร์ จุฬาลงกรณ์มหาวิทยาลัยของท่าน (@eng.chula.ac.th)

และใช้ Password ที่ทางคณะส่งให้ท่านใน Email ของจุฬาฯ ในการเข้าใช้งานระบบ **ดังรูปที่ 2**

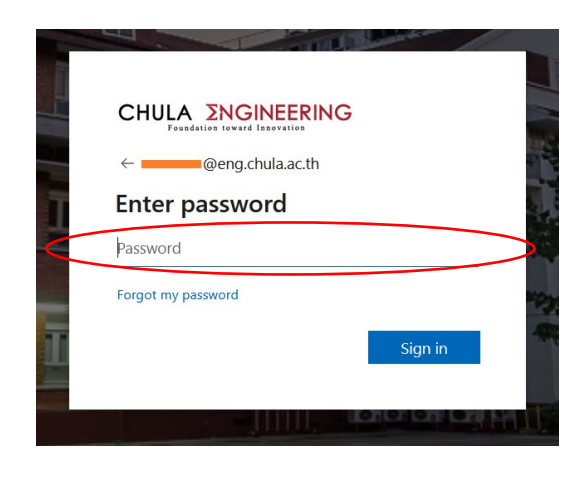

**รูปที่ 2** กรอก Email และ Password ของคณะวิศวกรรมศาสตร์

4. เมื่อเข้าใช้งานระบบครั้งแรกให้เลือก I agree to the subscription agreement, offer details, Azure Dev Tools for Teaching agreement and privacy statement และเลือก Accept terms **ดังรูปที 3่**

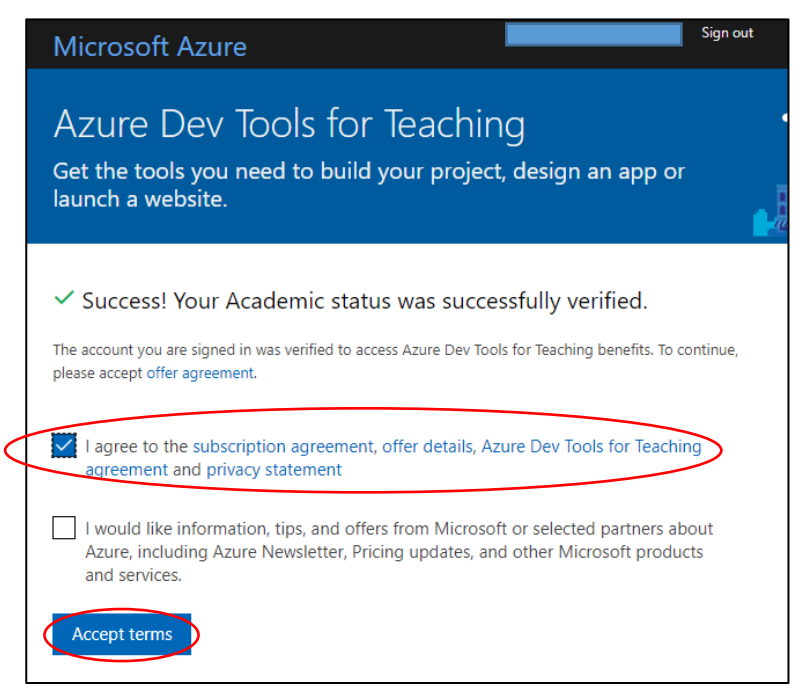

**รูปที 3่** เลือก I agree to the subscription agreement, offer details, Azure Dev Tools for Teaching agreement and privacy statement

5. ระบบจะนําท่านเข้าสู่หน้า Education – Quick Start ให้ทําการเลือก Software **ดังรูปที่ 4**

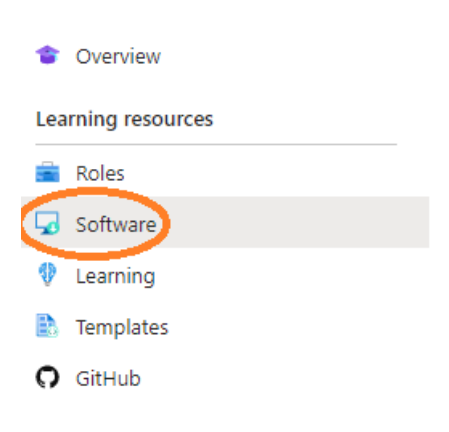

**รูปที่4** หน้า Education – Quick Start

6. ผู้ใช้งานสามารถเลือก Software ที่ต้องการได้จากด้านขวามือ **ดังรูปที่** 5

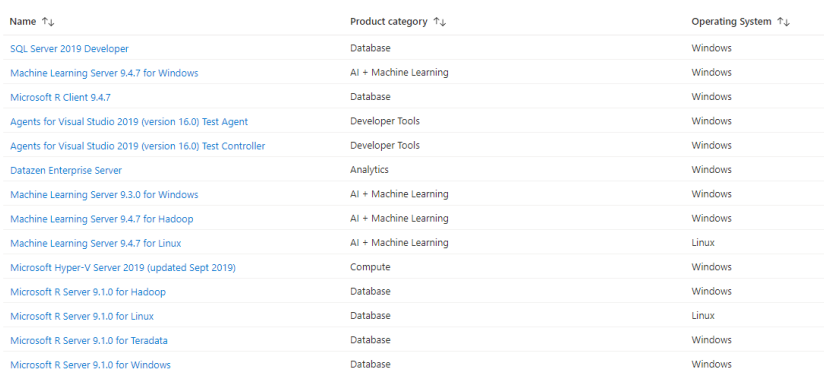

**รูปที 5 ่** Software ต่างๆ ที่สามารถ Download ได้

7. เมื่อผู้ใช้งานเลือก Software ที่ต้องการได้แล้วให้คลิกซ้าย 1 ครั้ง ผู้ใช้งานสามารถกด <mark>เพิ่นแหลง แ</mark>พื่อดู Key และกด Download